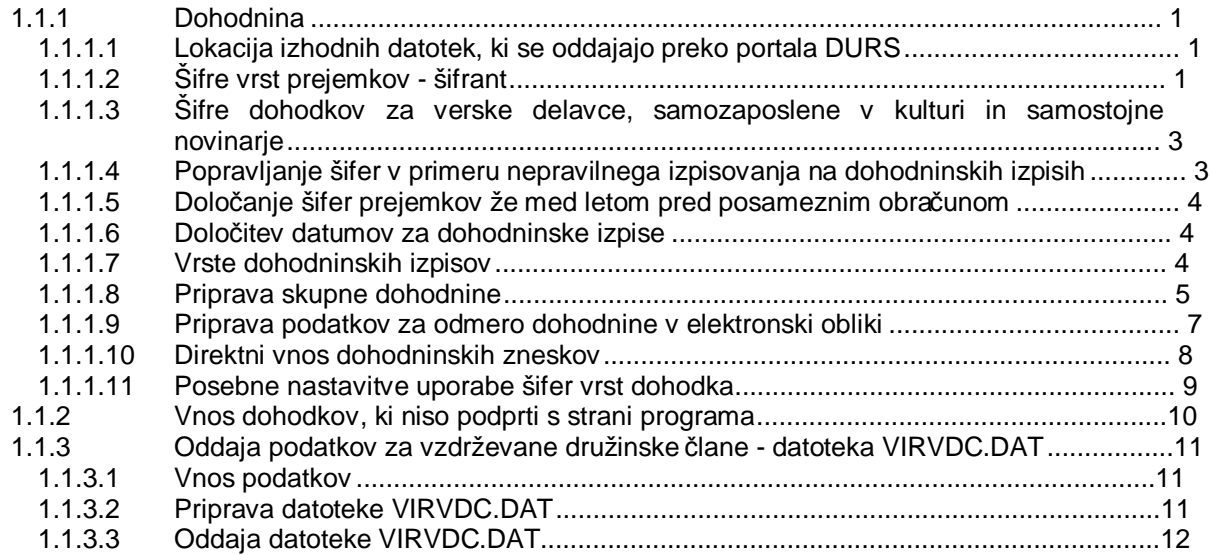

# **1.1.1 Dohodnina**

Dostava podatkov za odmero dohodnine se kljub napovedim ob uvedbi elektronskih REK obrazcev še vedno izvaja na enak način kot prejšnja leta. Podatke torej lahko pripravite na enak način, kot ste to napravili za leto 2008.

V nadaljevanju so opisani vsi postopki potrebni za pripravo različnih podatkov za odmero dohodnine za leto 2009.

### **1.1.1.1 Lokacija izhodnih datotek, ki se oddajajo preko portala DURS**

Podatki za odmero dohodnine se oddajajo po elektronski poti preko datoteke, ki jo pripravite po navodilih predstavljenih v nadaljevanju.

Program datoteko ustvari v mapi (direktoriju), ki ga nastavite sami preko nastavitve **0092 Lokacija izhodnih datotek** na menuju **Sistem » Nastavitve » Ostale nastavitve.** Gre za isto nastavitev, ki jo uporabljate tudi za elektronske REK obrazce, zato je ni potrebno ponovno nastavljati, če je že nastavljena.

Pred pripravo dohodnine preverite, če je nastavitev nastavljena in jo po potrebi nastavite.

#### **1.1.1.2 Šifre vrst prejemkov - šifrant**

Pri dohodninskih vrstah dohodkov se uporabljajo 4 mestne šifre dohodkov, ki se izpisujejo na dohodninskih izpisih. Če tega še niste napravili, potem je potrebno najprej za posamezne vrste dohodka določiti ustrezne šifre.

Šifre se določi preko šifranta prejemkov, ki se nahaja na **Delavci, partnerji » Šifrant prejemkov.** 

Če šifranta prejemkov ni na menuju, potem preverite nastavitev na nivoju programa s šifro **0044,** ki se nahaja na menuju **Sistem » Nastavitve » Dohodninski prejemki** in se imenuje **Določitev različnih vrst prejemkov pri vnosu obračuna**. Če je polje **nastavitev** prazno, vanj vnesite X in vnos potrdite z **Enter**.

Na levi strani seznama šifranta **Delavci, partnerji » Šifrant prejemkov**, so vpisane dvomestne šifre prejemkov, ki so bile veljavne do uvedbe novih 4 mestnih šifer in ki jih bo program tudi v bodoče uporabljal kot referenčne šifre. V desni koloni seznama pa se nahajajo predlogi za nove 4 mestne šifre. V seznamu **preverite**, če so vnešene vse dvomestne šifre, ki ste jih do sedaj uporabljali.

Za večino uporabnikov, ki uporabljajo samo običajne obračune plač, avtorskih honorarjev, pogodb in najemnin bo vsebina seznama verjetno že ustrezna. Za navedene programe se uporabljajo šifre, ki so v tabeli prikazani v nadaljevanju posivene in označene kot **privzeta šifra za program**. Ostali in pa tisti

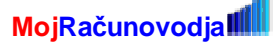

uporabniki, ki ste med letom pri obračunu uporabljali kakšne posebne vrste dohodkov, pa boste mogoče morali kakšne šifre **dodatno vpisati ali spremeniti**.

Šifre vnesete oz. spremenite tako, da na ustrezni vrstici seznama pritisnete **Enter** in popravite vsebino.

Dvomestne šifre z oznako 99 so rezervirane za vnos dodatnih šifer, za vnos dodatne šifre pa lahko uporabite tudi katerokoli obstoječo šifro, ki jo ne uporabljate. Izjema so le tako imenovane fiksne šifre (OB, 10, 11, 12, 19, 55, 61), katerim lahko spreminjate samo vsebino 4 mestne šifre.

Tipična vsebina šifranta je prikazana v naslednij tabeli.

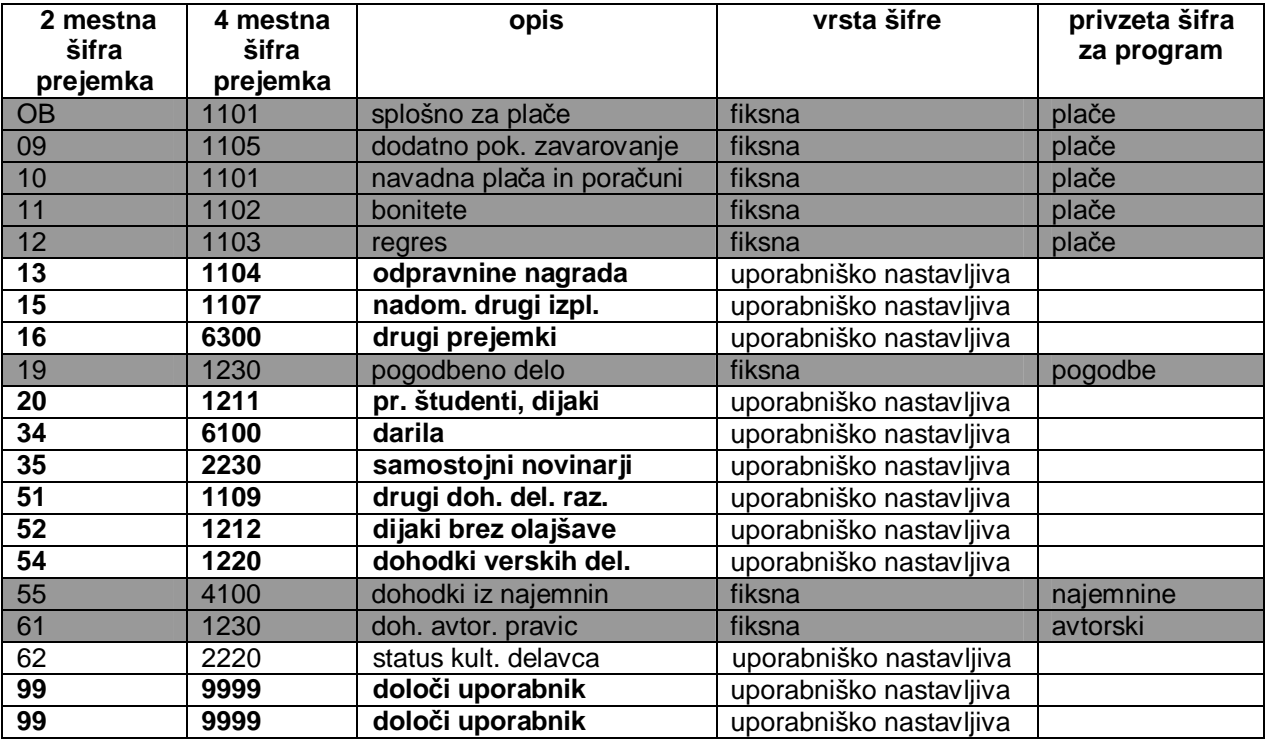

Od prikazanih šifer je šifra OB posebnega pomena. To šifro uporablja program za za občajne obračune, **zato jo ni možno spreminjati**. Na podlagi te šifre se tudi pri Plačah posamezni obračun razdeli na vrste prejemkov kot so dodatno pok. zavarovanje, navadna plača in poračuni ter bonitete.

#### *Privzete vrste dohodkov za posamezne programe*

Če uporabnik ni že med samim obračunom uporabljal možnost določitve različnih vrst prejemkov ali če uporabnik ni dodatno ročno vnašal dodatnih dohodninskih prejemkov, se pri posameznih programih pri izpisovanju dohodninskih izpisov uporabljajo naslednje privzete vrste dohodkov:

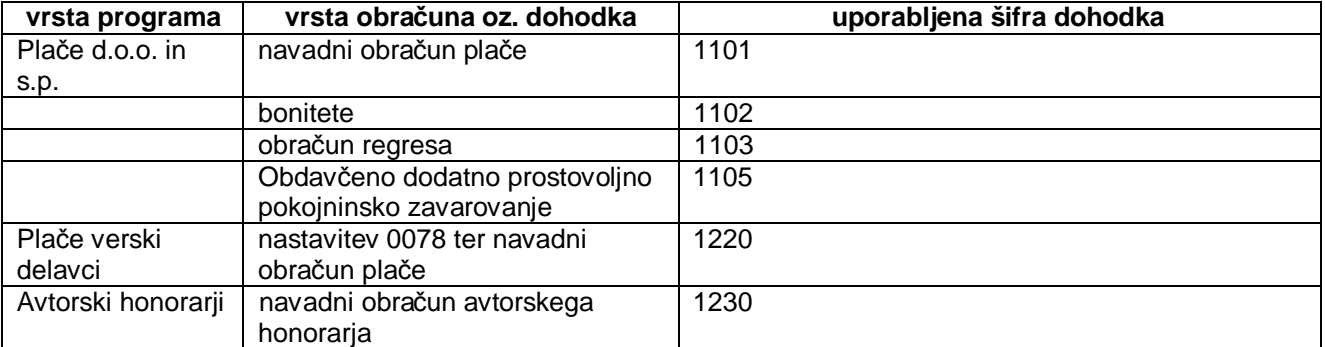

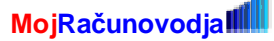

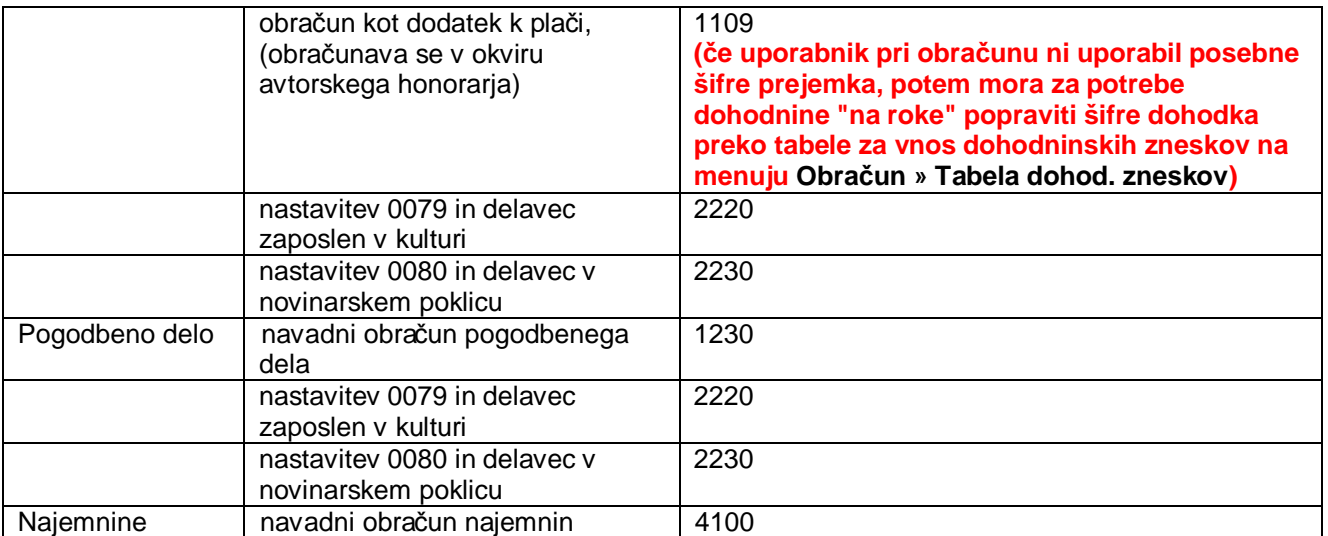

# **1.1.1.3 Šifre dohodkov za verske delavce, samozaposlene v kulturi in samostojne novinarje**

Kot že zapisano v prejšnji tabeli so za omenjene skupine oseb šifre dohodkov privzete na vrednosti 1220, 2220 in 2230. Če želite, da se na dohodninskih izpisih za osebe z omenjenimi statusi izpisujejo drugačne šifre dohodka je najbolje, da na **Sistem » Nastavitve » Ostale nastavitve** pobrišete naslednje nastavitve (pobrišete **X** v polju **Nastavitev**), ki določajo izpisovanje privzetih šifer dohodka:

- nastavitev 0078: Fiksiranje vrste dohodka za verske delavce.
- Za verskega delavca mora biti v kadrovski evidenci v polju **Zasebnik** vnešena vrednost **D**.
- nastavitev 0079: Fiksiranje vrste dohodka za delavce zaposlene v kulturi. Za delavca zaposlenega v kulturi mora biti v kadrovski evidenci v polju **Spec. kult. dejav.** vnešena vrednost **D**. Poleg tega mora biti v polju **Šifra prejemka** vnešena ustrezna šifra prejemka 2220.
- nastavitev 0080: Fiksiranje vrste dohodka za delavce v novinarskem poklicu. Za delavca v novinarskem poklicu mora biti v kadrovski evidenci v polju **Samost. novinar** vnešena vrednost **D**. Poleg tega mora biti v polju **Šifra prejemka** vnešena ustrezna šifra prejemka 2230.

Če še potem niste zadovoljni z izpisanimi šiframi dohodka, jih lahko popravljate tako, kot je opisano v naslednjem poglavju.

Opomba: Če omenjene nastavitve **niso nastavljene** (X v polju Nastavitev ni vnešen) se uporabljajo 4 mestne šifre dohodkov tako, kot so nastavljene v šifrantu prejemkov.

## **1.1.1.4 Popravljanje šifer v primeru nepravilnega izpisovanja na dohodninskih izpisih**

V primeru, da se kljub pravilno določeni preslikavi iz 2 mestnih v 4 mestne šifre (določeni v šifrantu prejemkov) na dohodninskih izpisih izpisujejo napačne 4 mestne šifre dohodkov, je potrebno preveriti, pod kakšnimi 2 mestnimi šiframi so bili obračuni med letom izvedeni ali pa vnešeni direktno v obračunsko datoteko.

Pregled in urejanje vsebine obračunov se najhitreje napravi preko seznama, ki se odpre na menuju **Obračun » Tabela dohod. zneskov.** Seznam, ki se prikaže vsebuje vse obračunske zapise za vse osebe in mesece, ki so bili kdajkoli obračunani v posameznem programu.

**POMEMBNO:** ker gre za podatke, ki se nahajajo direktno v obračunski datoteki, bodite pri spreminanju podatkov zelo pazljivi in uporabljajte to možnost samo takrat kadar jo res potrebujete.

V levih kolonah seznama se nahajajo podatki, ki določajo za kateri obračun gre:

- § šifra delavca
- § leto obdelave
- § ms kot mesec obdelave
- § vrsta obdelave
- § stroškovno mesto

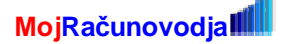

Na posameznih poljih je na voljo uporaba šifrantov oziroma dovoljenih vrednosti preko pritiska na tipko **F3**.

V koloni **šif. doh.** (šifra dohodka) lahko preberete pod katero 2 mestno šifro dohodka je posamezen obračun zaveden in če vam določena šifra ne ustreza, jo lahko tudi spremenite. Pri tem s pomočjo šifranta na F3 uporabljajte samo tiste šifre, ki obstajajo v šifrantu prejemkov.

Več o vnosu preko tabele dohodninskih zneskov si preberite v poglavju **Vnos dohodkov, ki niso podprti s strani programa.** 

### **1.1.1.5 Določanje šifer prejemkov že med letom pred posameznim obračunom**

Če se vam dogaja, da morate popravljati šifre prejemkov v okviru priprave dohodninskih izpisov, je bolje, da za pravilne šifre prejemkov poskrbite že med letom pred izdelavo posameznih obračunov. V kadrovski evidenci se namreč lahko za vsakega delavca določi šifra prejemka pod katero se bodo opravljali njegovi obračuni. Šifra določena v kadrovski evidenci se pri obračunu zapiše v obračunsko datoteko in nato upošteva pri izdelavi dohodninskega izpisa.

**Primer:** Če veste, da ima oseba status kulturnega delavca, za katerega se vodijo prejemki pod šifro 2220, potem v kadrovsko evidenco iz šifranta prejemkov vnesete ustrezno šifro že pred tem predno zanj opravljate obračun. Seveda pa morate pred tem ustrezno vnesti šifrant prejemkov. Če v kadrovski evidenci ni na voljo polja za vnos šifre prejemka, preverite kako je nastavljena nastavitev **0043 Določitev vrste prejemka za posamezno osebo** na menuju **Sistem » Nastavitve » Uporaba vrst prejemkov.** Če je polje **Nastavitev** prazno, vnesite X in potrdite z **Enter.**

### **1.1.1.6 Določitev datumov za dohodninske izpise**

Na posameznih dohodninskih izpisih se pojavljata dva datuma z različnim pomenom:

- § datum izpisa
- § dohodninsko leto

**Datum izpisa** določite z vnosom ustreznega datuma obdelave.

**Dohodninsko leto** pa določite tako, da na osnovnem meniju izberete izbiro **Sistem » Nastavitve » Dohodninsko leto**. V polje vnesete leto za katerega se pripravlja dohodnina (na primer 2009).

#### **1.1.1.7 Vrste dohodninskih izpisov**

Dohodninski izpisi se tiskajo na enak način kot vsi ostali izpisi. Izberete pa jih tako, da na osnovnem meniju izbereto izbiro **Izpisi » Dohodnina.** Prav tako je potrebno tudi za dohodninske izpise nastaviti ustrezni obseg tiskanja, ki ga nastavite na menuju **Izpisi » Globalni obseg tiska.** Glede na to, da so v dohodninsko napoved zajeti vsi dohodki, ki so bili izplačani (ne glede na to kdaj so bili obračunani) v koledarskem dohodninskem letu, se običajno obseg tiskanja po mesecih nastavi od 12 meseca predpreteklega leta do 11 preteklega leta, če je dohodninsko leto enako preteklemu letu.

Na voljo je šest različnih izpisov za dohodnino.

#### *Izpis Dohodnina (šifra 155)*

## **POZOR: Oddaja dohodninskih podatkov na papirju ni več mogoča.**

Zato se izpis pod šifro **155 Dohodnina** ne uporablja več za oddajo dohodnine pač pa:

- za pripravo SKUPNIH dohodninskih izpisov iz večih programov
- za evidenčne namene, oziroma za pregled zneskov, saj zneski na izpisu ustrezajo zneskom, ki se oddajajo po elektronski poti

Izpis **155 Dohodnina** je izpis pri katerem se opravi celoletna rekapitulacija dohodninskih postavk za **vse delavce** v podanem območju tiskanja. Rezultat celoletne rekapitulacije je izpis, ki vsebuje podatke za vse delavce v okviru posameznega podjetja in programa.

## **POMEMBNO (za tiste, ki želite pripraviti dohodninsko napoved za več programov, npr. Plače, Avtorske honorarje, Pogodbe o delu itd..):**

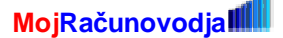

Istočasno ob pripravi izpisa **155 Dohodnina** se v ozadju tudi ustvari datoteka z enakimi podatki kot so na izpisu. Ta datoteka je osnova za pripravo **skupnih** dohodninskih izpisov (za več različnih programov skupaj), zato je pri pripravi skupnih dohodninskih izpisov zelo pomemben vrstni red priprave posameznih izpisov. Več o pripravi skupnih dohodninskih izpisov si preberite v poglavju v nadaljevanju **Skupni dohodninski izpisi**.

### *Izpis Dohodnina po delavcih (šifra 156)*

**Dohodnina po delavcih** je izpis dohodninskih podatkov za posamezne delavce. Ta izpis izročite posameznemu delavcu za potrebe izpolnjevanja obrazca za prijavo dohodnine.V izpisu se nahajajo tudi prikazi posameznih izplačil čez dohodninsko obdobje.

Podobno kot pri izpisu **155 Dohodnina** se tudi pri izpisu **156 Dohodnina po delavcih** istočasno ob pripravi izpisa v ozadju ustvari datoteka z enakimi podatki kot so na izpisu. Ta datoteka je osnova za pripravo **skupnih** dohodninskih izpisov (za več različnih programov skupaj), zato je pri pripravi skupnih dohodninskih izpisov zelo pomemben vrstni red priprave posameznih izpisov. Več o pripravi skupnih dohodninskih izpisov si preberite v poglavju v nadaljevanju **Skupni dohodninski izpisi**.

### *Izpis Dohodnina (vpis v datoteko - šifra 157)*

**Dohodnina (vpis v datoteko)** je tretji izpis, ki je pravzaprav datoteka, ki jo preko Interneta oddate na DURS. Vse o tiskanju tega izpisa in pripravi elektronskih podatkov si preberite v poglavju **Priprava podatkov za odmero dohodnine v elektronski obliki**.

Podobno kot pri izpisu **155 in 156** se tudi pri izpisu **157 Dohodnina (vpis v datoteko)** istočasno ob pripravi izpisa v ozadju ustvari datoteka z enakimi podatki kot so na izpisu. Ta datoteka je osnova za pripravo **skupnih** dohodninskih izpisov (za več različnih programov skupaj), zato je pri pripravi skupnih dohodninskih izpisov zelo pomemben vrstni red priprave posameznih izpisov. Več o pripravi skupnih dohodninskih izpisov si preberite v poglavju v nadaljevanju **Skupni dohodninski izpisi**.

### *Skupni dohodninski izpisi (šifre od 158 do 160)*

### **POZOR: Oddaja dohodninskih podatkov na papirju ni več mogoča.**

Zato se izpis pod šifro **158 Skupna dohodnina** ne uporablja več za oddajo dohodnine pač pa za:

- za pripravo SKUPNIH dohodninskih izpisov iz večih programov
- za evidenčne namene, oziroma za pregled zneskov, saj zneski na izpisu ustrezajo zneskom, ki se oddajajo po elektronski poti

Izpisi **Skupna dohodnina, Skupna dohodnina po delavcih, Skupna doh. (vpis v datoteko)** so po obliki popolnoma identični izpisom **Dohodnina, Dohodnina po delavcih, Dohodnina (vpis v datoteko),** služijo pa pripravi skupne dohodnine v primeru, ko uporabnik poleg programa za plače uporablja še programe kot so **Avtorski honorarji**, **Pogodbe** in druge.

#### **1.1.1.8 Priprava skupne dohodnine**

V primeru da uporabljate več programov, ki generirajo dohodninske podatke (Plače, Avtorske pogodbe, Pogodbe o delu itd.) lahko pripravite skupne dohodninske izpise, ki zajemajo vse delavce, katerim ste med letom z omenjenimi programi računali plače, avtorske honorarje in pogodbene zneske.

**POZOR:** Priprava skupne dohodnine ni obvezna, saj lahko ločeno oddajate dohodninske podatke za vsak program posebej **ob upoštevanju naslednjega pravila**: zakonodajalec zahteva, da so podatki z enako oznako vrste dohodkov (4 mestna dohodninska šifra) zajeti le v eni datoteki, ki jo oddajate. V veliki večini primerov je ta pogoj ponavadi izpolnjen.

**POZOR:** Pogoj za pripravo skupne dohodninske datoteke je, da so omenjeni delavci v vseh naštetih programih vodeni v okviru istega podjetja z **isto** šifro. Oziroma obratno, različni delavci v okviru istega podjetja morajo v različnih programih imeti različne šifre.

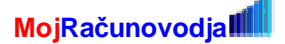

**Primer:** Delavec A je med letom prejemal plačo od katere je plačeval akontacijo dohodnine (davek), obenem pa je opravil tudi določena dela po pogodbi o delu ali po avtorski pogodbi, za kar je prav tako plačal akontacijo dohodnine. Za takega delavca lahko pripravite skupen izpis o podatkih za potrebe izpolnjevanja obrazca za prijavo dohodnine na katerem bodo ustrezni podatki o plačah, pogodbi o delu in avtorskem honorarju. Podobno lahko pripravite tudi skupen izpis za vse delavce skupaj. Delavec A pa mora imeti v programu Plače enako šifro (npr. 000008) kot v programu Avtorski honorarji in v programu Pogodbeno delo.

**POZOR:** Pri pripravi skupnih dohodninskih izpisov je pomemben vrstni red priprave izpisov!

Skupne dohodninske izpise pripravite tako, da najprej pripravite dohodninske izpise (kateregakoli od izpisov **155, 156** ali **157** - vrstni red ni pomemben) v okviru posameznega programa. Dovolj je, da te izpise tiskate v datoteko (uporabite lahko poljubno ime) in ne na tiskalnik. Katerikoli od izpisov **155, 156** ali **157** pripravi celoletne rekapitulirane dohodninske podatke v okviru posameznega programa. Ko ste pripravili enega izmed omenjenih izpisov v **VSEH** posameznih programih, pripravite še skupne dohodninske izpise **158 Skupna dohodnina**, **159 Skupna dohodnina po delavcih** in tudi **160 Skupna doh. (vpis v datoteko)**.

**Skupni dohodninski izpisi se lahko pripravijo iz kateregakoli programa.** Priporočljivo pa je, da se pripravijo iz tistega programa, kjer je v kadrovski evidenci vnešena večina delavcev za katere se izdelujejo izpisi. S tem bo količina delavcev, ki jih morate za potrebe skupnih dohodninskih izpisov dodatno vnesti v kadrovsko evidenco najmanjša.

**POZOR:** V programu iz katerega se pripravljajo skupni dohodninski izpisi morajo biti v kadrovski evidenci vnešeni vsi delavci za katere se pripravlja dohodnina z vsaj tistimi podatki , ki se za delavca izpisujejo na dohodninskih izpisih.

#### *Omejitve in pogoji, ki se morajo upoštevati ob pripravi skupne dohodnine*

- § V programu iz katerega pripravljate skupne dohodninske izpise morajo v kadrovski evidenci obstajati **vsi** delavci, za katere se pripravlja skupna dohodnina v okviru večih programov. Zato je najbolje, da skupno dohodnino pripravljate iz programa, v katerem obračunavate večino od vseh delavcev, ki so kandidati za izpisovanje skupne dohodnine. Za te delavce morajo biti v kadrovski evidenci vnešeni vsaj tisti podatki, ki se pojavljajo na dohodninskih izpisih v zvezi s posameznimi delavci. Ti podatki so:
	- § davčna številka
	- § priimek in ime
	- § naslov bivališča (ulica in pošta)
- § V programu iz katerega pripravljate skupne dohodninske izpise mora biti nastavitev, ki določa kateri programi bodo zajeti v pripravo skupne dohodnine, pravilno nastavljena. To je nastavitev **Sistem » Nastavitve » Ostale nastavitve** pod šifro **0020**. V polju nastavitev morajo biti vnešene šifre programov ločene z vejico.

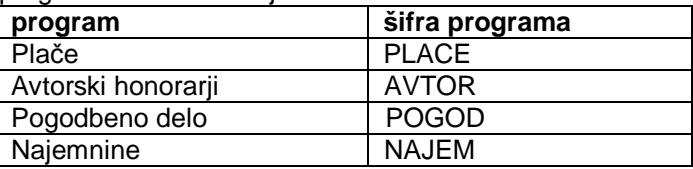

Primer vnosa nastavitve je naslednji: PLACE,NAJEM,AVTOR,POGOD

- § Šifre istih delavcev v posameznih programih morajo biti **enake**.
- § Šifre različnih delavcev v posameznih programih morajo biti **različne**.
- § V izpisu, ki ga izplačevalec prejemkov izroči delavcu (izpis **156 Dohodnina po delavcih**) se nahajajo prikazi posameznih mesečnih izplačil čez dohodninsko obdobje. Podoben izpis v okviru skupnih dohodninskih izpisov je izpis **159 Skupna dohodnina po delavcih**. Z razliko od izpisa **156** na tem izpisu niso prikazana posamezna izplačila, ampak samo rekapitulacije po posameznih vrstah dela in skupna rekapitulacija. Kdor želi imeti prikazana tudi posamezna izplačila, bo za obvestila delavcem pripravil po en izpis **156 Dohodnina po delavcih** v okviru posameznega programa. Delavec, ki je prejemal poleg plače še avtorski honorar, bo v tem primeru prejel dva ločena izpisa namesto enega skupnega.

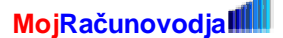

## **1.1.1.9 Priprava podatkov za odmero dohodnine v elektronski obliki**

Podatki se lahko dostavljajo samo v elektronski obliki in sicer samo preko elektronske poti preko osebnega portala sistema eDavki. **Oddaja podatkov na disketi ni več možna**, čeprav program tak način še vedno podpira in je za vsak primer še vedno opisan v nadaljevanju.

Za oba načina (preko eDavkov in preko diskete) so prvi koraki napisani v nadaljevanju skupni.

## *Pravilna nastavitev tiskalnika za tisk v datoteko*

Predno začnete s pripravo dohodninske datoteke morate ustrezno nastaviti tiskanje v datoteko. Če tega še niste napravili, to napravite tako, da na menuju izberete **Sistem » Tiskalniki » Nastavitev tiskalnikov.**  V seznamu, ki se odpre, preverite ali ima tiskalnik s šifro **008** v koloni **namen uporabe** vnešeno **DATOTEKA**. Če ima, potem preverite še (s puščico se pomaknite v desno seznama), če ima isti tiskalnik v koloni **kodna tabela** vnešeno vrednost **250**. Če je oboje vnešeno pravilno, potem seznam lahko zaprete z Esc. Na vprašanje **Ali želite shraniti spremembe vnešene v nastavitve? (D-Da, N-Ne)** odgovorite s pritiskom tipke **N - Ne**.

Če pa katerakoli od nastavitev ni pravilna, potem na vrstici s šifro **008** pritisnete **Enter**. Z Enter se pomaknete do kolone **namen uporabe** in v polju za vnos pritisnete tipko **F3**. Iz izbirnega seznama z Enter izberete DATOTEKA in vnos še enkrat potrdite z Enter. Potem se z Enter pomaknete še do polja **kodna tabela** in vnesete vrednost **250.** Celoten vnos potrdite s kombinacijo tipk **Alt-P**. Seznam nato zaprete z Esc. Na vprašanje **Ali želite shraniti spremembe vnešene v nastavitve? (D-Da, N-Ne)** odgovorite s pritiskom tipke **D - Da**.

## *Nastavitev globalnega obsega tiskanja*

Tako kot pri vseh ostalih izpisih (navadnih in dohodninskih) ne smete pozabiti pravilno nastaviti obsega tiskanja. Najlaže se za vse izpise naenkrat obseg tiskanja nastavi preko **Izpisi » Globalni obseg tiska.**

## *Tiskanje v datoteko*

Naslednji korak je generiranje podatkov, ki se za potrebe odmere dohodnine v obliki datoteke predložijo davčni upravi. Te podatke generirate tako, da v datoteko kreirate dohodninski izpis označen z **vpis v datoteko**. To napravite tako, da na osnovnem meniju z izbiro **Izpisi » Dohodnina » Tisk v datoteko**, izberete ustrezen izpis. Če pripravljate dohodnino samo v okviru enega programa (npr. Plače), potem izberete izpis **157 Dohodnina (vpis v datoteko),** če pa pripravljate dohodnino za več programov, potem izberete izpis **160 Skupna doh. (vpis v datoteko).** Za ime datoteke si izberete npr. ime **DISK**, ki si ga zapomnite, da ga boste uporabili v naslednjih korakih pri pripravi diskete. Ker se priprava diskete ne zahteva več, ime datoteke niti ni pomembno . Natisnjeno datoteko lahko potem tudi pregledate, čeprav oblika vsebine tega izpisa ni ravno primerna za branje. Natisnjena datoteka je namreč namenjena elektronskemu prenosu in kasnejši računalniški obdelavi. Pomembno je, da pri pregledu ugotovite, da je vsebina stolpcev datoteke lepo poravnana.

Istočasno s tiskanjem v datoteko izpisov **157 Dohodnina (vpis v datoteko)** in **160 Skupna doh. (vpis v datoteko)** se ustvari tudi datoteka **VIR.ZIP** za prenos po telekomunikacijski poti (po internetu). Datoteka **VIR.ZIP** se ustvari vsakič sproti s tem, da se prejšnja datoteka prepiše z novo ustvarjeno vsebino.

## *Dostava datoteke*

## *A. Prenos datoteke preko telekomunikacijske poti*

Dostava podatkov po telekomunikacijski poti (ali preko Interneta) je možna preko sistema **eDavki**, ki je dostopen na spletnem naslovu *<http://edavki.durs.si>***.** 

### *Oddaja je možna samo z uporabo certificiranih digitalnih potrdil, ki jih uporabljate že za oddajo REK obrazcev.*

Na DURS-ovi spletni strani upoštevajte navodila glede oddaje oziroma uvoza dohodninske datoteke, glavni koraki pa so naslednji:

- § Na portalu eDavki sledite povezavi **VSTOP**, ki je namenjena za registrirane uporabnike, ki uporabljajo **digitalno potrdilo.**
- § Nato na levem menuju izberete **Dokumenti** in nato s spiska dokumentov **Kontrolni podatki: KP\_KPD Podatki za odmero dohodnine**.
- § Izberete ustrezno obdobje (2009) in pritisnete gumb **Naprej**.
- § Na ekranu, ki se odpre, kliknete na gumb **Priloži datoteko**.

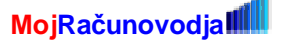

- § V naslednjem oknu kliknete gumb **Prebrskaj** (Browse) in v pregledovalniku map poiščete lokacijo izhodnih datotek, ki ste jo nastavili z nastavitvijo **0092 Lokacija izhodnih datotek.** Dvakrat kliknete na datoteko **VIR.ZIP** (ali **VIR**, če imate v Windowsih skrite končnice datotek).
- § Nato kliknete na gumb **Prenesi datoteko**.

Datoteko se lahko odda samo v komprimirani obliki (format ZIP).

Več o tiskanju v datoteko si preberite v poglavju "**Priprava podatkov za odmero dohodnine v elektronski obliki » Tiskanje v datoteko"**.

### *B. Prenos datoteke na disketo*

Kot že omenjeno, **oddaja preko diskete ni več mogoča**. Opis postopka je naveden samo za vsak primer, kot zasilni način oddaje v dogovoru z davčno službo. Najprej pripravite prazno formatirano disketo, ki jo vstavite v disketni pogon.

Datoteko ustvarjeno v poglavju **Tiskanje v datoteko** prenesete na disketo tako, da na osnovnem meniju izberete izbiro **Izpisi » Dohodnina » Prenos na disketo.** Po potrditvi izbire vas bo program vprašal po imenu disketnega pogona (najbolj pogosto **A**) kamor ste vstavili disketo.

Program prekontrolira, če je disketni pogon pripravljen in če je vstavljena disketa. V primeru napake program izpiše sporočilo *"Prosim vstavite disketo v disketni pogon A!",* če disketa ni vstavljena v pogon ali pa **"Disketni pogon B ne obstaja!"**, če ste določili neobstoječi disketni pogon. Po vstavitvi diskete vas program vpraša še po imenu datoteke, ki ste jo pred tem ustvarili. Ime datoteke vpišete v polje za vnos in vpis potrdite s pritiskom na tipko **Enter**. Za ime datoteke vnesite ime, ki ste ga uporabili pri tiskanju dohodninskega izpisa za vpis v datoteko, ki mu dodate še končnico **.IZP**. Torej **DISK.IZP.** 

#### **Pri podajanju imena datoteke morate torej vnesti celotno ime datoteke, vključno s končnico, ki je za izpise enaka IZP.**

Ime uporabljeno za datoteko je lahko tudi kakšno drugo, vendar pa mora biti enako imenu, ki ste ga uporabili pri tiskanju v datoteko. Primer imena datoteke DISK je uporabljen samo v ponazoritev in vam v pomoč.

Če ste se pri imenu datoteke zmotili in datoteka ne obstaja, vas bo program na to opozoril s sporočilom *"Datoteka* **<***ime datoteke***>** *ne obstaja!".*

**Primer:** za ime datoteke ste vnesli **dohod**, ki jo program išče na direktoriju, kjer se shranjujejo vsi izpisi generirani s programom. Če datoteka ne obstaja, vas bo program na to opozoril s sporočilom *"Datoteka c:\doo\sitod\podj\_01\dohod.izp ne obstaja!".* Pri tem je c:\doo\sitod\podj\_01\ ime direktorija kjer se shranjujejo izpisi.

Datoteka se bo na disketo prenesla pod imenom VIR.DAT. Če se hočete prepričati, da se je datoteka resnično prenesla, lahko to napravite tako, da v Raziskovalcu (oz. Explorer-ju) izberete disketni pogon (ali pa preko MojRačunalnik na namizju) in pregledate njegovo vsebino.

## **1.1.1.10 Direktni vnos dohodninskih zneskov**

To poglavje je namenjeno samo za tiste primere:

- § ko imate glede rekapituliranih dohodninskih zneskov kakršnekoli pomisleke ali pa menite, da so napačni ter **kadar želite posamezne zneske preveriti in popraviti**
- § kadar želite spremeniti dohodninske šifre pod katerimi bodo posamezni dohodki poročani na DURS
- ko želite, da se določene vrste dohodka vštevajo v dohodninsko napoved, niste pa jih obračunali v okviru programa, ker program takih vrst dohodka pač ne podpira ali pa ste jih obračunali na kakšen drug način, oziroma kadar **želite opraviti vnos neobračunanih mesecev oziroma vrst dohodkov, ki niso podprte s strani programa**

#### *Preverjanje in popravljanje obračunanih zneskov ali spreminjanje dohodninskih šifer*

Za preverjanje pravilnosti dohodninskih zneskov obstajata dva načina. Prvi način je, da se še enkrat natisne rekapitulacije ali posamezne izplačilne liste po mesecih in se natisnjene rezultate primerja z dejansko izplačanimi zneski na shranjenih kopijah izplačilnih listov.

Drug način pa je, da v programu preko za to določenih ekranov pregledate vnose za vsakega delavca za vsak mesec posebej in preverite, kolikšni so zneski bruto, prispevkov iz dohodka, plačanih davkov in drugih zneskov, ki vplivajo na dohodnino in opravite primerjavo po delavcih ne da bi vam bilo treba tiskati izpise.

To lahko opravite na dva načina:

- § najbolj enostaven način je preko seznama na menuju **Obračun » Tabela dohod. zneskov.** Več o tem si preberite v poglavju **Vnos dohodkov, ki niso podprti s strani programa.**
- § preko dveh ekranov, ki se nahajata v podmenuju **Obračun**. Ekrana se imenujeta **Vnos obračuna** in **Vnos regresa.** Preko teh dveh ekranov lahko zneske poleg tega, da jih pregledujete, tudi **popravljate**. Pred vnosom morate v programu izbrati ustrezni datum obdelave, ki ustreza obračunskemu mesecu za katerega želite opraviti vnos. Ob vnosu datuma obdelave morate izbrati tudi pravilno zaporedno številko obdelave.

Torej, v primeru, da se celoletni dohodninski zneski zaradi kakršnegakoli razloga ne ujemajo z dejansko obračunanimi dohodninskimi zneski na shranjenih kopijah izplačilnih listov, lahko napako popravite z direktnim vnosom pravilnih zneskov preko omenjenih ekranov. V tem primeru **ne smete ponovno poganjati obračuna,** zneski na dohodninskih izpisih pa bodo ravno tako popravljeni.

### *Vnos neobračunanih mesecev oziroma vrst dohodkov, ki niso podprte s strani programa*

Obstajajo primeri, ko ste program začeli uporabljati sredi leta, pred tem pa ste obračunavali v nekem drugem programu ali pa "na roke". V obeh primerih imate na papirju izpisane obračunske podatke (plačilne liste) za posamezne delavce.

Obstajajo tudi primeri, kadar želite skupaj z zneski obračunanimi v programu pripraviti dohodninsko napoved tudi za vrste dohodkov, ki niso podprte s strani programa.

V obeh primerih je najprimernejši vnos teh zneskov preko seznama na menuju **Obračun » Tabela dohod. zneskov.** Več o tem si preberite v poglavju **Vnos dohodkov, ki niso podprti s strani programa.** 

## **1.1.1.11 Posebne nastavitve uporabe šifer vrst dohodka**

Za posebne vrste dohodkov so dodane nastavitve, ki vplivajo na izpisano šifro dohodka, ki se bo uporabila na dohodninskih izpisih ne glede na nastavitve v šifrantu prejemkov. Nastavitve so na nivoju posameznega programa.

#### *Verski delavci*

Nastavitev s šifro **0078** se nastavlja na **Sistem » Nastavitve » Ostale nastavitve**. Gre za fiksiranje vrste dohodka za verske delavce s šifro dohodka **1220**. Če je nastavitev nastavljena (vpisan X v polje Nastavitev), se bodo vsi dohodki obračunani v okviru programa plače s podporo za verske delavce izpisovali pod šifro 1220.

#### *Delavci s statusom delavca v kulturi*

Nastavitev s šifro **0079** se nastavlja na **Sistem » Nastavitve » Ostale nastavitve**. Gre za fiksiranje vrste dohodka za delavce zaposlene v kulturi s šifro dohodka **2220**. Če je nastavitev nastavljena (vpisan X v polje Nastavitev), se bodo vsi dohodki obračunani v okviru programa Avtorski honorarji in Pogodbe za delavce, ki imajo v kadrovski evidenci nastavljen status delavca v kulturi, izpisovali pod šifro 2220.

Če sta v kadrovski evidenci uporabljena oba statusa (delavca v kulturi in v novinarskem poklicu) in če sta nastavljeni tudi obe nastavitvi, se uporabi šifra prometa 2220 za delavce v kulturi.

#### *Delavci v novinarskem poklicu*

Nastavitev s šifro **0080** se nastavlja na **Sistem » Nastavitve » Ostale nastavitve**. Gre za fiksiranje vrste dohodka za delavce v novinarskem poklicu s šifro dohodka **2230**. Če je nastavitev nastavljena (vpisan X v polje Nastavitev), se bodo vsi dohodki obračunani v okviru programa Avtorski honorarji in Pogodbe za delavce, ki imajo v kadrovski evidenci nastavljen status delavca v novinarskem poklicu, izpisovali pod šifro 2230.

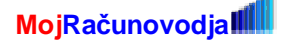

Če sta v kadrovski evidenci uporabljena oba statusa (delavca v kulturi in v novinarskem poklicu) in če sta nastavljeni tudi obe nastavitvi, se uporabi šifra prometa 2220 za delavce v kulturi.

# **1.1.2 Vnos dohodkov, ki niso podprti s strani programa**

Preko izbire na menuju **Obračun » Tabela dohod. zneskov** je mogoč vnos različnih vrst dohodka, tudi takih, ki v obračunu posameznega programa niso podprte. Pred tem pa morajo biti te dodatne vrste dohodkov definirane v šifrantu prejemkov, ki se ga ureja z izbiro na menuju **Delavci, partnerji » Šifrant prejemkov.** 

**POMEMBNO:** pazite, da dodatne vrste dohodkov **ne vnašate** pod isto zaporedno številko obračuna kot prvotni obračun v posameznem obračunskem mesecu. Dodatne zneske se vnaša pod **obračun št. 2** (ali pod obračun št. 3, če je obračun št. 2 že uporabljen za konkretni mesec itd.). Številko obračuna določa šifra, ki jo vnesete v polje **vrsta obd.**, kar je prikazano tudi v tabeli prikazani v nadaljevanju.

**POMEMBNO:** Po direktnem vnosu zneskov za delavca v nekem obračunskem mesecu, za tega delavca v tem obračunskem mesecu naknadno **ne smete poganjati obračuna**, ker se bodo vnešeni podatki prepisali z obračunanimi podatki.

Ko izberete menujsko izbiro **Obračun » Tabela dohod. zneskov** se seznam izgradi okrog začetnega zapisa, ki je določen s prvim delavcem meseca za katerega je nastavljen datum obdelave. S premikanjem po seznamu gor in dol lahko pregledate celotno obračunsko datoteko. Pri tem je omogočeno tudi popravljanje vsebine v tabeli, tudi dodajanje in brisanje posameznih obračunskih zapisov. Za pomikanje po seznamu, urejanje, brisanje in dodajanje so veljavne vse običajne standardne tipke (smerne puščice, PdDn, PgUp, Del, Ins, Alt-A, Alt-B, Alt-V, Enter, F3).

POMEMBNO: V seznamu za posameznega delavca niso prikazani vsi obračunski podatki, temveč samo podatki, ki so pomembni za vnos dohodnine. Opis podatkov s kratkimi opombami prikazuje naslednja tabela.

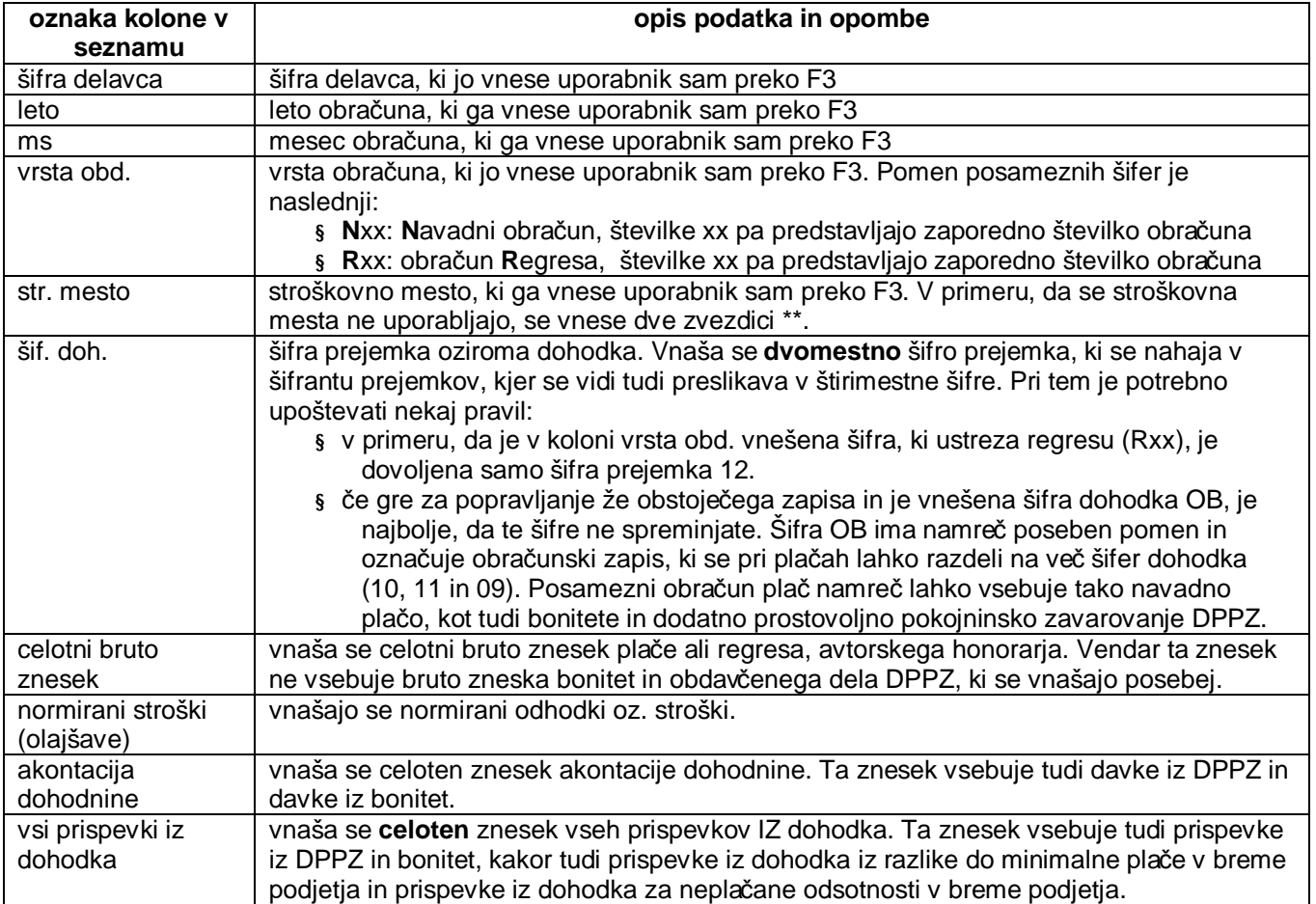

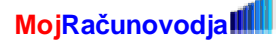

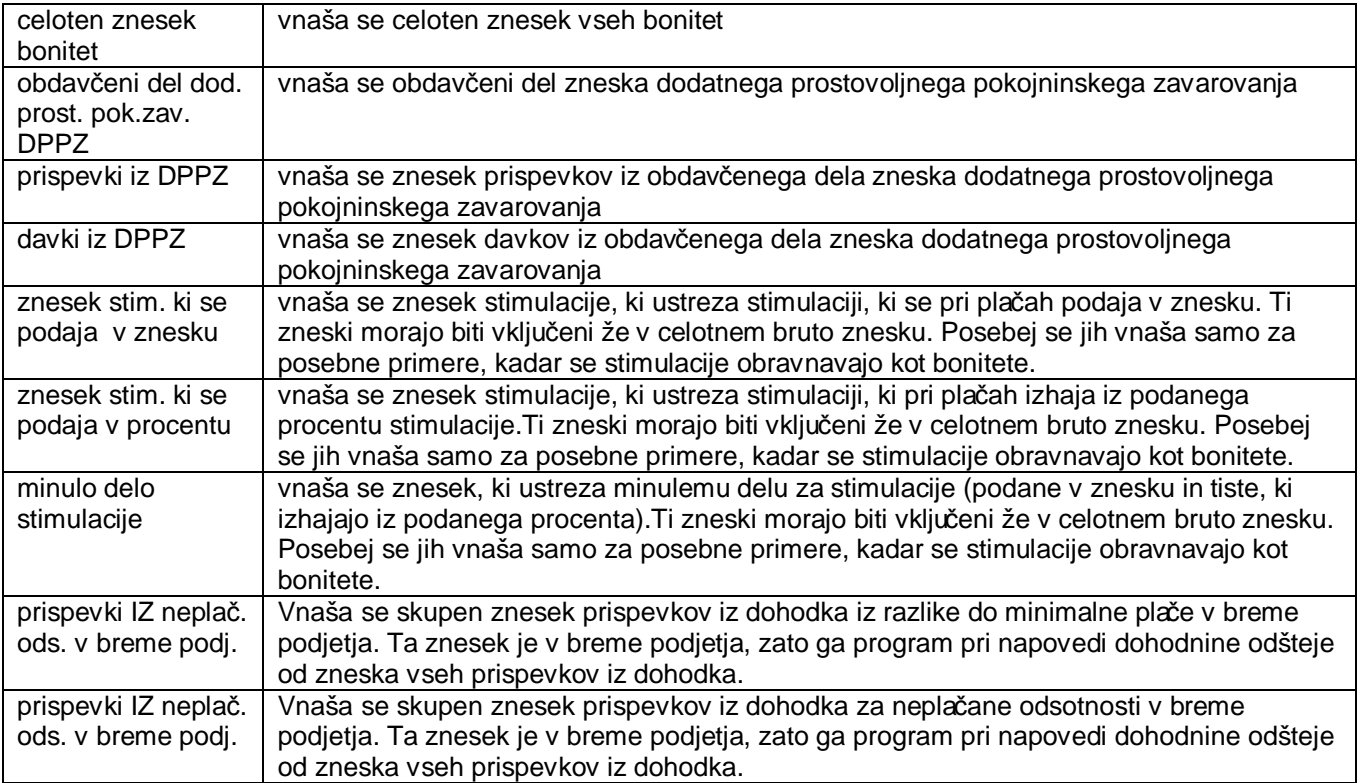

Pravilno vnešeni dodatni dohodninski zneski oziroma dodatne vrste prometa se nato prikažejo tudi na dohodninskih izpisih, ki prikazujejo posamezne vrste prometa.

# **1.1.3 Oddaja podatkov za vzdrževane družinske člane - datoteka VIRVDC.DAT**

Zakonodajalec je kot dodatno datoteko za poročanje predvidel datoteko **VIRVDC.DAT,** s katero boste zavezanci za dajanje podatkov poročali o medletnem uveljavljanju olajšave za vzdrževane družinske člane.

Program **Plače** omogoča vnos podatkov o vzdrževanih družinskih članih, kakor tudi oddajo datoteke **VIRVC.DAT** preko interneta oziroma preko portala **eDavki.**

## **1.1.3.1 Vnos podatkov**

Podatke o vzdrževanih družinskih članih vnašate preko ekrana **Delavci, partnerji » Vzdrževani druž. člani.** Za vsakega zaposlenega lahko vnesete poljubno število vzdrževanih članov. Vnašate jih tako, da najprej določite šifro delavca za katrega boste vzdrževane člane vnašali (lahko tudi preko šifranta s tipko **F3**).

Po pritisku na tipko **Enter** se bo ekran izpolnil s prvim vzdrževanim članom, če je bil le ta za trenutnega delavca že vnešen.

Novega vzdrževanega člana vnesete tako, da v polje davčna številka vnesete njegovo davčno številko in nato nadaljujete z vnosom preostalih podatkov. Vzdrževani člani se po davčnih številkah med seboj tudi ločijo. Vnesti je potrebno vsa polja ekrana, pri oznakah vzdrževanega člana pa si lahko pomagate tudi s šifrantom preko tipke **F3**.

Če želite pogledati kateri vzdrževani člani so za posameznega delavca vnešeni ali pa popraviti že vnešenega člana, potem na polju za vnos davčne številke pritisnite tipko **F3** in nato iz seznama izberite želenega člana.

## **1.1.3.2 Priprava datoteke VIRVDC.DAT**

Datoteko pripravite na enak način kot tudi datoteko **VIR.DAT** in sicer preko tiskanja v datoteko na menuju **Izpisi » Dohodnina » Tisk v datoteko**. Pri tem izberete izpis z nazivom **161 Vzdrž. druž. člani (datoteka)**. V izpisu bodo zajeti vsi delavci in njihovi vnešeni vzdrževani družinski člani, ki so v podanem obsegu tiskanja zaposleni v podjetju. Določitev ali se delavec obravnava kot zaposlen v podjetju ali ne, se izvede preko primerjave meseca in leta določenega z obsegom tiskanja, ter datuma izstopa iz podjetja, ki

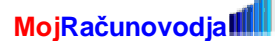

je vnešen v kadrovski evidenci. Če datum izstopa ni vnešen ali če je datum izstopa večji (kasnejši) od obdobja določenega z obsegom tiskanja, potem se delavec upošteva.

Istočasno s tiskanjem v datoteko se ustvari tudi datoteka **VIRVDC.DAT** za prenos po telekomunikacijski poti (po internetu). Datoteka **VIRVDC.DAT** se ustvari vsakič sproti s tem, da se prejšnja datoteka prepiše z novo ustvarjeno vsebino. Datoteka **VIRVDC.DAT** se nahaja na direktoriju oziroma mapi, ki jo določite preko nastavitve **0092 Lokacija izhodnih datotek** na menuju **Sistem » Nastavitve » Ostale nastavitve.**  Gre za isto nastavitev, ki jo uporabljate tudi za elektronske REK obrazce, zato je ni potrebno ponovno nastavljati, če je že nastavljena.

Poleg datoteke, ki jo oddate preko interneta, je na voljo tudi izpis **162 Vzdrž. druž. člani A4**, ki ga lahko uporabite za lastno evidenco kateri podatki za vzdrževane člane se oddajajo preko interneta.

#### **1.1.3.3 Oddaja datoteke VIRVDC.DAT**

Datoteka **VIRVDC.DAT** se oddaja preko portala eDavki na podoben način kot **VIR.DAT**. Pri oddaji sledite navodilom na portalu eDavki.

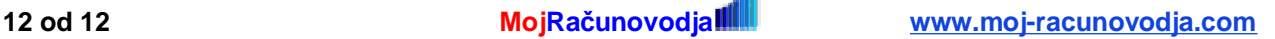